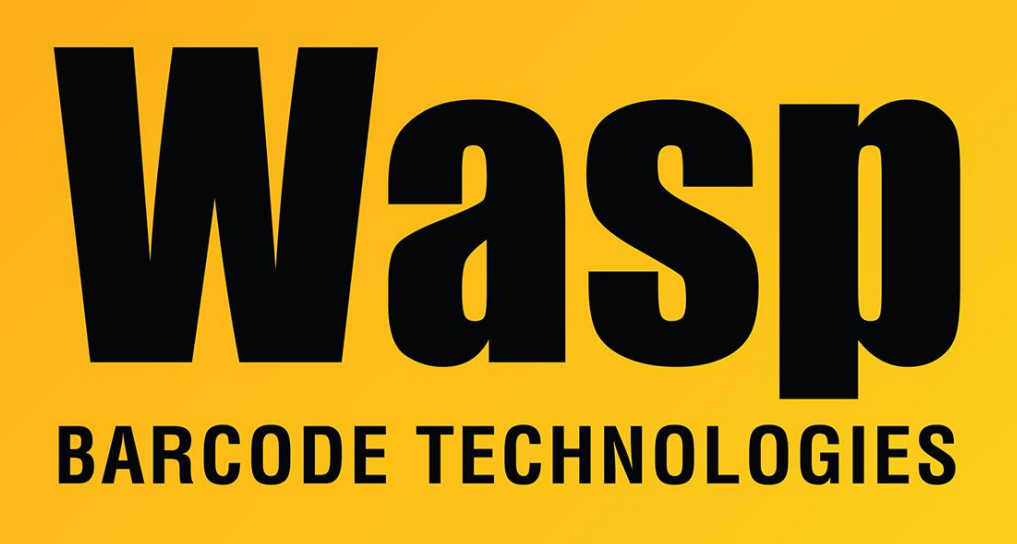

[Portal](https://support.waspbarcode.com/) > [Knowledgebase](https://support.waspbarcode.com/kb) > [Hardware](https://support.waspbarcode.com/kb/hardware) > [WDT2200: scanning beam laser does not appear](https://support.waspbarcode.com/kb/articles/wdt2200-scanning-beam-laser-does-not-appear)

## WDT2200: scanning beam laser does not appear

Scott Leonard - 2017-04-10 - in [Hardware](https://support.waspbarcode.com/kb/hardware)

Troubleshooting when the scanner beam does not appear:

- 1. At the > prompt, press and hold the CMD key until the main menu appears.
- 2. 8.SET (setup)
- 3. 2.SCANNER
- 4. Under the word SCANNER it shows the current setting, either ENABLE or DISABLE.
- 5. Use the right arrow key --> to change the value to ENABLE
- 6. Press the ENT key four times until back at the <SYSTEM SETUP> menu.
- 7. 5.EXIT

Test the beam. From the main menu:

8. 2.TER

- 9. 1.TERMINAL MODE
- 10. Press the yellow scan button.
- 11. The scanning beam should appear. If it doesn't, that indicates a hardware issue which would require repair.
- 12. Press ESC to return to the > prompt.

## Related Pages

[Mobile Device User Manuals, Programming Reference Guides, Quick Reference Guides,](https://support.waspbarcode.com/kb/articles/mobile-device-user-manuals-programming-reference-guides-quick-reference-guides-quick-start-gui) [Quick Start Guides \(multiple models\)](https://support.waspbarcode.com/kb/articles/mobile-device-user-manuals-programming-reference-guides-quick-reference-guides-quick-start-gui)